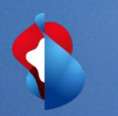

# **Dynamic Discounting Instructions for Configuration**

27 March 2021

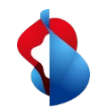

### **Configure options for early payments**

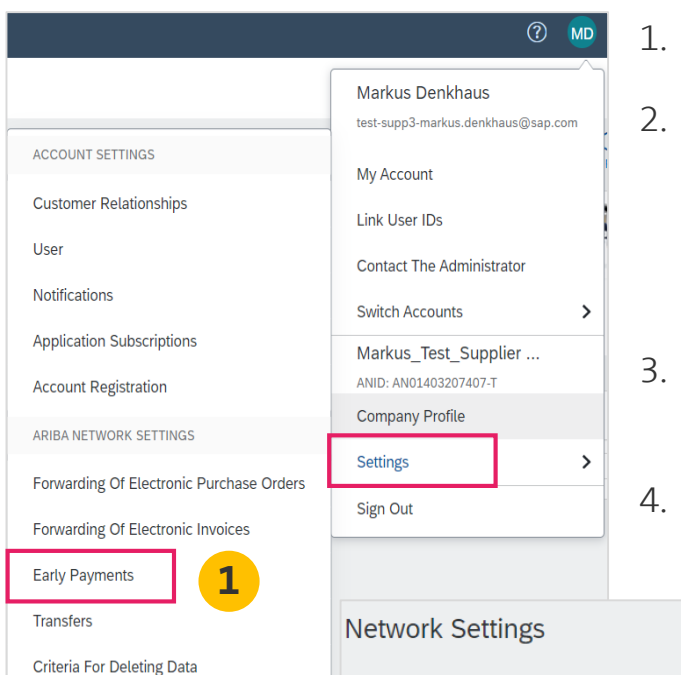

- 1. In the drop-down menu, select **settings** and **early payments**.
- 2. In the "**Notifications**" area, **activate the checkboxes**:
	- **a) "Buyer-Initiated Early Payment Offers"** i.e. early payment options per invoice offered by Swisscom
	- **b) "Early Payment Offers"** i.e. the previously contractually regulated discount conditions as well as contractually agreed early payment conditions with Swisscom.
- 3. Enter **up to three e-mail addresses** (separated with commas) of people in your company who are responsible for configuring payment terms.
- **4Save** Close **Electronic Order Routing Electronic Invoice Routing Accelerated Payments** Settlement **Data Deletion Criteria** \* Indicates a required field Notifications Type Send notifications when... To email addresses (one required) **3** Send a notification when your buyer initiates an early payment on a specific invoice. name.surname@example.com **Buyer-Initiated Early Payment Offers 2** poses a new early payment term for invoices. Once you accept the buyer will name.surname@example.com **Early Payment Offers** apply the payment term to his/her vendor master
- 4. Click on the **Save** button.

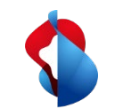

### **Find offers for early payment deadline (Standard Account)**

### SAP Ariba  $\bigwedge$

Wichtig! -- Neues Angebot für dynamische vorzeitige Zahlung von Swisscom (Schweiz) AG -TEST, Rechnung # 09012019TESTDD

### Sehr geehrte/r

Swisscom (Schweiz) AG - TEST hat Ihre oben genannte Rechnung genehmigt. Wir bieten Ihnen die Möglichkeit, sofort bezahlt zu werden oder ein Datum anzugeben, an dem Sie bezahlt werden möchten. Nachfolgend finden Sie eine Zusammenfassung der Bedingungen für dieses Angebot. Die vollständigen Details können Sie in Ihrem Ariba Network-Konto abrufen.

Melden Sie sich unter supplier.ariba.com bei Ihrem Konto an, um dieses Angebot für vorzeitige Zahlung zu überprüfen und zu akzeptieren. Öffnen Sie den Posteingang Ihres Kontos und wählen Sie "Vorzeitige Zahlungen", um die Details des Angebots zu prüfen und Ihr gewünschtes Zahlungsdatum auszuwählen.

### Angebotsdetails

Swisscom (Schweiz) AG - TEST, ANID \* AN01396756244-T, macht Ihnen das folgende Angebot vorzeitiger Rechnungsbegleichung:

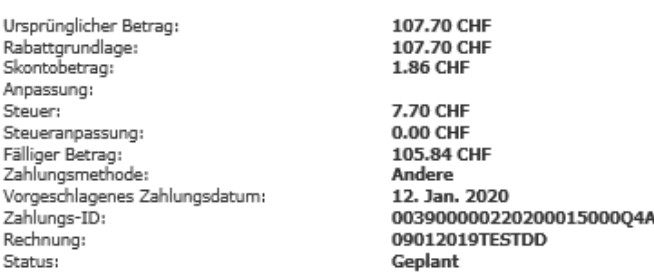

**1**

Mit freundlichen Grüßen, Das Ariba Network-Team https://discovery.ariba.com

Angebot für vorzeitige Zahlung anzeigen

1. The **early payment** option is announced by an email notification. To process it, you must click on **View Early Payment Offer.** The procedure for **reviewing and accepting** early payment offers is described on **Slide 5**.

## **Find and accept offers for early payment deadline (Enterprise Account)**

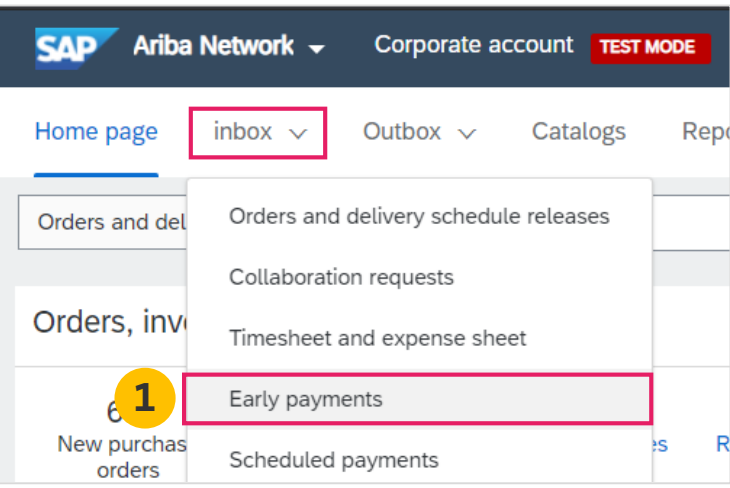

- 1. In your account, on the **Inbox** tab, select the option **early payments** to view the available options.
- 2. Select the **invoice** for which you want to check early payment offers by selecting the checkbox next to the payment number.
- 3. Click **Check/Accept Early Payment Offer**

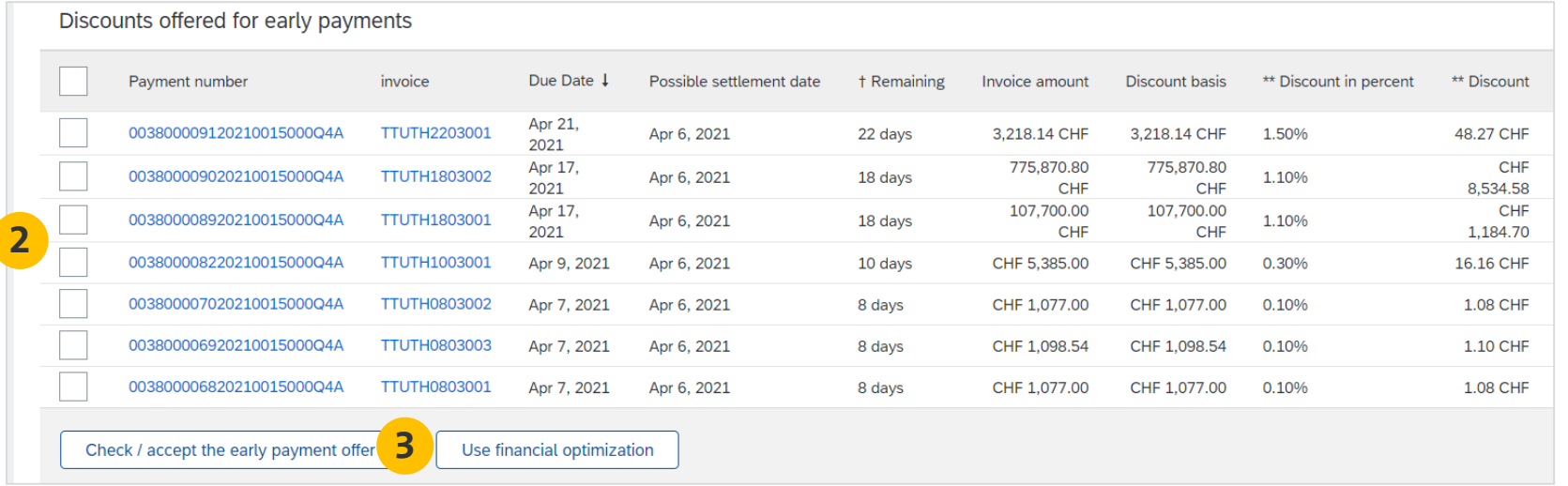

## **Check and accept offers for early payment (Standard Account)**

- 1. Check the table with the options for receiving payment for the selected invoice. **Select the date** on which payment is to be made by selecting the radio button to the left of the desired payment date.
- 2. Click the **Accept early payment offer** button at the bottom of the screen. The offer will then be sent to Swisscom.
- 3. The payment is made with the value date of the **settlement date**.

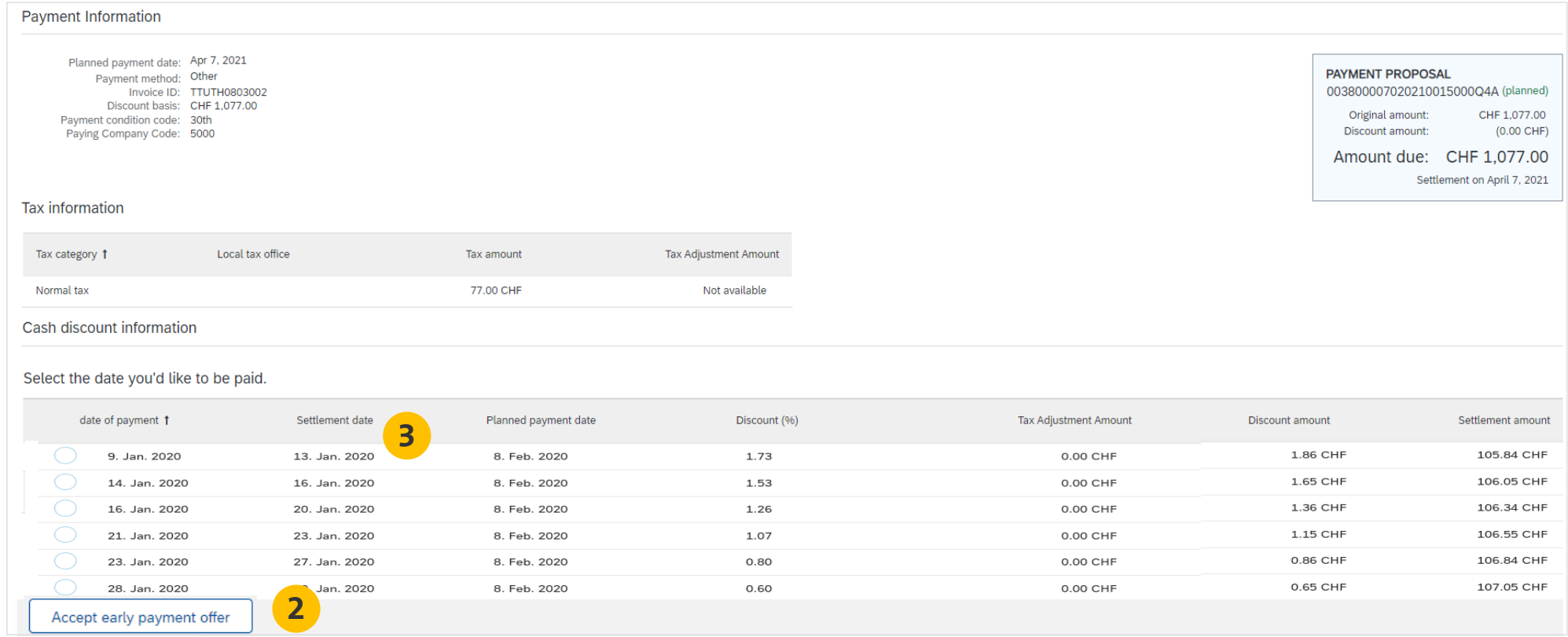

**1**

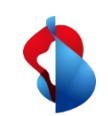

### **Do you have questions?**

If you have any questions, SAP **Ariba Support** offers a variety of support options, such as FAQs and various sets of instructions. You will also find the relevant contacts in case of technical problems.

Additional support can be found in the **FAQ**.

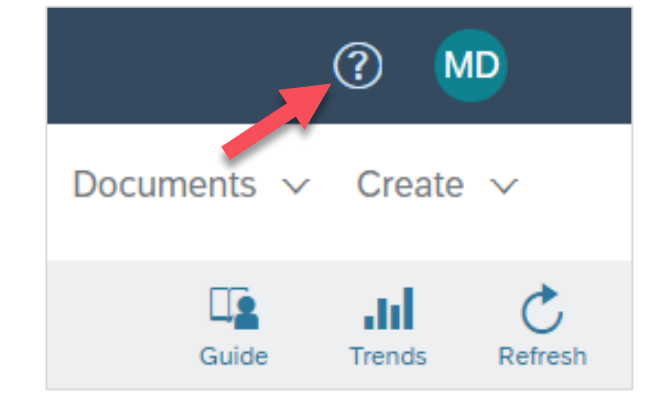

If you have other queries that are not answered by Ariba Support or self-service, we will be happy to assist you at Swisscom.Kaufhaus@swisscom.com.